# **Finger Contents**

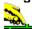

This help file contains a list of all Help topics available for the Finger application. You can use the scroll bar to see the entries that are not currently visible in the Help window.

For information on how to use Help, press F1 or choose Using Help from the Help menu.

#### **Overview**

#### File

New

Open...

<u>Save</u>

Save As...

**Print** 

Printer Setup...

<u>Exit</u>

#### Edit

<u>Cut</u>

Copy

Clear

Select All

# **Settings**

Fonts...

Colors...

Verbose...

### **Troubleshooting**

#### Help

**Contents** 

About Finger...

#### Overview

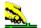

The Finger application displays information about each user that is logged in to a specified host. This information includes the user's login name, full name, home directory, the login shell, the time they logged in if they are currently logged in, or the time they last logged in if they are not, as well as the terminal or host from which they logged in.

Information is also provided about the last time these users received mail, the last time they read their mail, idle time and any plan contained in the file .plan in their home directory and any project on which they are working described in the file .project (also in that directory).

#### New

New creates a new configuration template.

When you choose New, Custom lets you start with a blank configuration template(file).

To select a new file:

- 1. Point to the **File** menu and click the mouse button.
- 2. Click the **New** command.

# Open...

Open an existing configuration file.

When you choose Open, Custom lets you load an existing configuration file.

To Open a new configuration file:

- 1. Point to the **File** menu and click the mouse button.
- 2. Click the **Open** command.
- 3. Select the Drive and directory by double clicking the selected item.
- 4. Enter or double click the file name into the text box.
- 5. Choose OK.

# Save

To save configuration parameter changes, to the default file:

- 1. Point to the **File** menu and click the mouse button.
- 2. Click the **Save** command.

#### Save As...

The Save As enables you to select the file name, directory, and drive to be used for saving configuration parameters.

To select a new Filename:

- 1. Point to the **File** menu and click the mouse button.
- 2. Click the Save As... command.
- 3. Select the Drive and directory by double click the selected item.
- 4. Enter the filename into the text box.
- 5. Choose OK.

# Print

To print the information on your screen to your default printer:

- 1. Point to the **File** menu and click the mouse button.
- 2. Click the **Print** command.

# Printer Setup...

**Printer Setup...** allows you to modify the printer configuration.

To modify the printer setup, do the followoing:

- 1. Select the **Printer Setup..**. option from the File menu.
- 2. Select either the default printer or a specific printer.
- 3. Select additional options according to the specific printer.
- 4. Choose the OK button.'

# Exit

# To exit Finger:

- 1. Point to the **File** menu and click the mouse button.
- 2. Click the **Exit** command.

#### Cut

Use Cut to remove selected text from your screen and put it on the Clipboard. Cutting text to the Clipboard replaces the contents previously stored there.

#### To cut text:

- 1. Select the text.
- 2. Choose **Cut** from the **Edit** menu to copy text.

# Сору

Use Copy to copy selected text from the Finger window to the Clipboard, leaving the original intact and erasing the previous Clipboard contents.

To copy text:

- 1. Select the text.
- 2. Choose **Copy** from the **Edit** menu to copy text.

# Clear

Use Clear to wipe all currently displayed information from your the Finger window.

To clear the text:

Choose **Clear** from the **Edit** menu.

#### Select All

Use Select to select all the information currently displayed in the Finger window.

To select all text:

Choose **Select All** from the **Edit** menu.

All text in the Finger window will be highlighted.

#### Fonts ...

Set font type style (including bold and italic), size and width for the message body.

# To select a font:

- 1. From the menu item Settings, select **Fonts...**
- 2. Select the font, font type and font size you want to use.
- 3. Select OK.

#### Colors ...

Use Colors... to select both the foreground and the background colors for your screen display. A palette of 16 colors is available. An area that shows the resulted combination is also displayed. To set the colors back to the default, click on **Default**. Clicking the **All Defaults** sets all fields to the factory-set default colors.

#### To select color:

- 1. From the menu item Settings, select **Colors...**
- 2. Select background and foreground colors.
- 3. Select **OK**.

#### Verbose

Verbose displays the complete information provided by the Finger application for each user logged on to the specified host. This information includes the users login name, full name, home directory, the login shell, the time they logged in if they are currently logged in, or the time they last logged in if they are not, as well as the terminal or host from which they logged in.

Information is also provided about the last time these users received mail, the last time they read their mail, idle time and any plan contained in the file .plan in their home directory and any project on which they are working described in the file .project (also in that directory).

If you do not select this option, only one line of information per user will be displayed including login name, user name ,TTY, idle time , when logged in and from which terminal or host.

To select the Verbose

Select **Verbose** from the Settings menu.

# **Troubleshooting**

If you experience difficulties using the Finger application, refer to the following items:

- o Verify that the installation and setup verification steps have been successfully completed.
- o Use the Ping application to verify connectivity to any remote system to which you want access.
- o Verify that the host specified is running a finger daemon (fingerd on most UNIX hosts).

#### Contents

Using Help

# To choose a Help topic:

Mouse Point to the underlined topic you want to view and click the mouse button.

When the pointer is over an item you can choose, the pointer changes to a hand

icon.

Keyboard Press Tab to move the highlight to the underlined topic you want to view, and

then press Enter.

To exit Help:

Mouse 1 Point to the File menu and click the mouse button.

2 Click the Exit command.

Keyboard 1 Press Alt.

2 Type the letter F.

3 Type the letter X.

# About Finger...

For information about the program select the About Finger... option from the Help menu. Choose the OK button to continue.